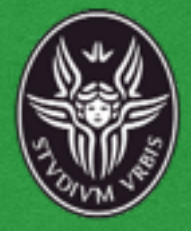

### **Rilevazione tramite Photoscan**

*Esempio applicativo*

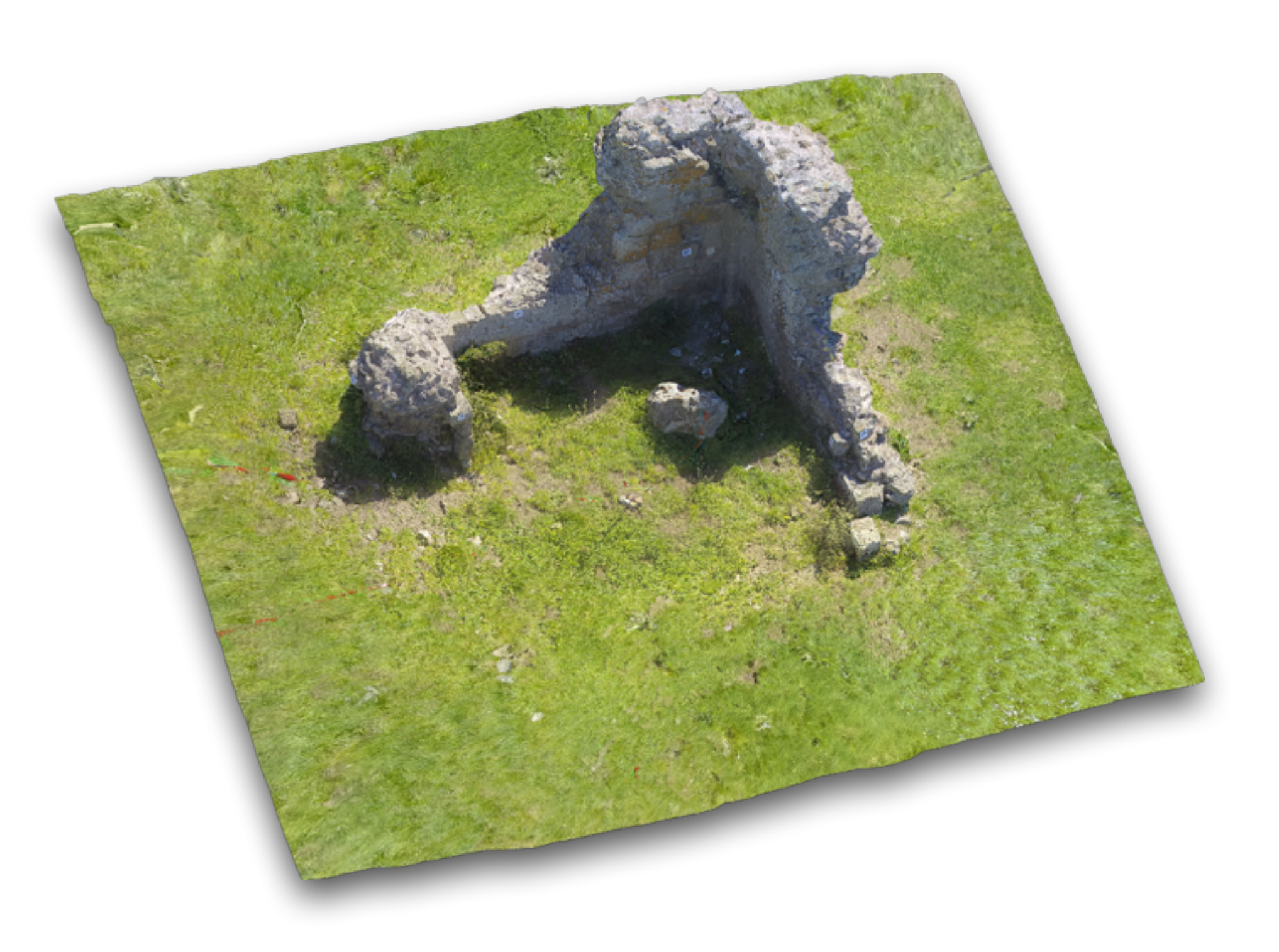

# **Considerazioni generali**

Un quadro completo dell'elemento da rilevare con eventuali salti di quota, pendenze, punti di inaccessibilità, vegetazione ecc.

Prefigurare un percorso di spostamento della macchina fotografica durante la campagna di rilevazione e posizionare di conseguenza i marker e i riferimenti metrici. (coordinarlo ad un progetto di rilievo)

La disposizione dei marker sulla muratura deve essere eseguita in modo da avere una buona visibilità ed un corretto allineamento, quando possibile i marker possono essere utilizzati come riferimento metrico.

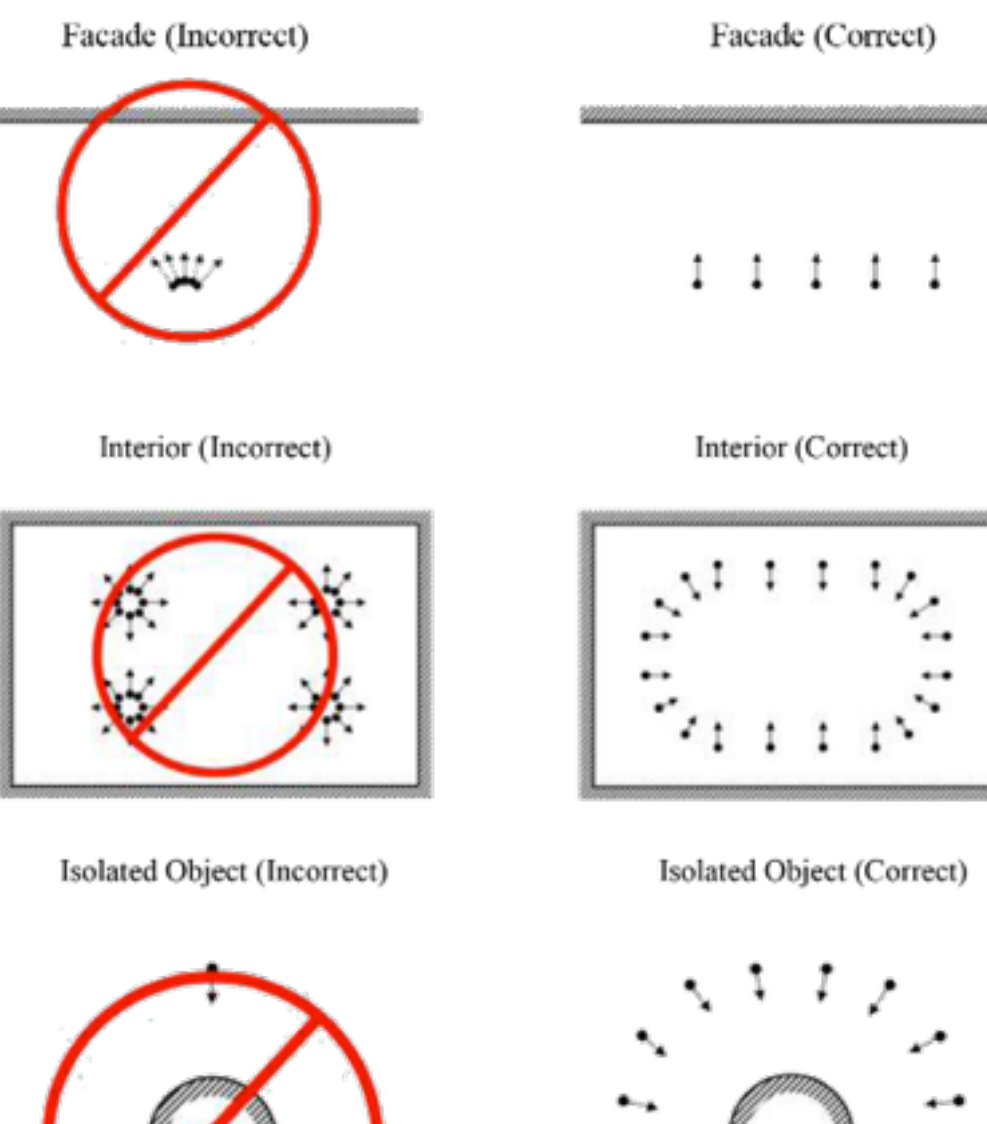

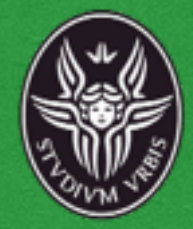

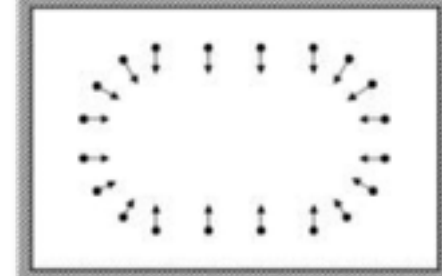

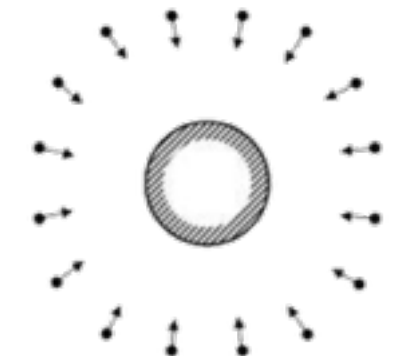

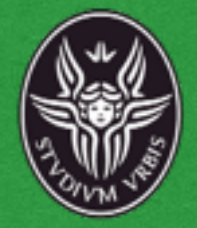

E' opportuno impostare un riferimento globale in modo da avere un caposaldo da poter utilizzare per eventuali fasi successive di rilevazione, per unire più nuvole tra loro e per definire la verticalità degli elementi.

Per tale scopo è utile individuare almeno 3 punti omologhi noti visibili per ogni rilevazione o nuvola da riallineare.

La verticalità può essere resa attraverso l'uso di un filo a piombo visibile nelle foto.

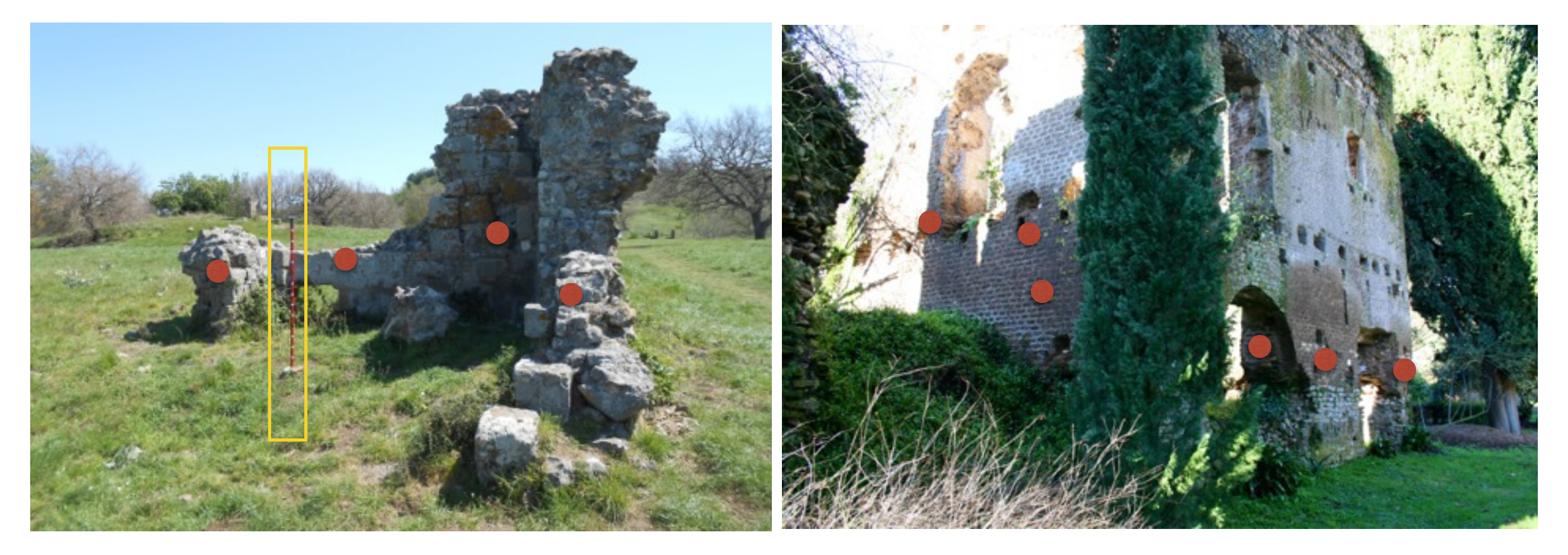

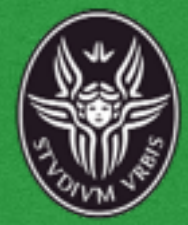

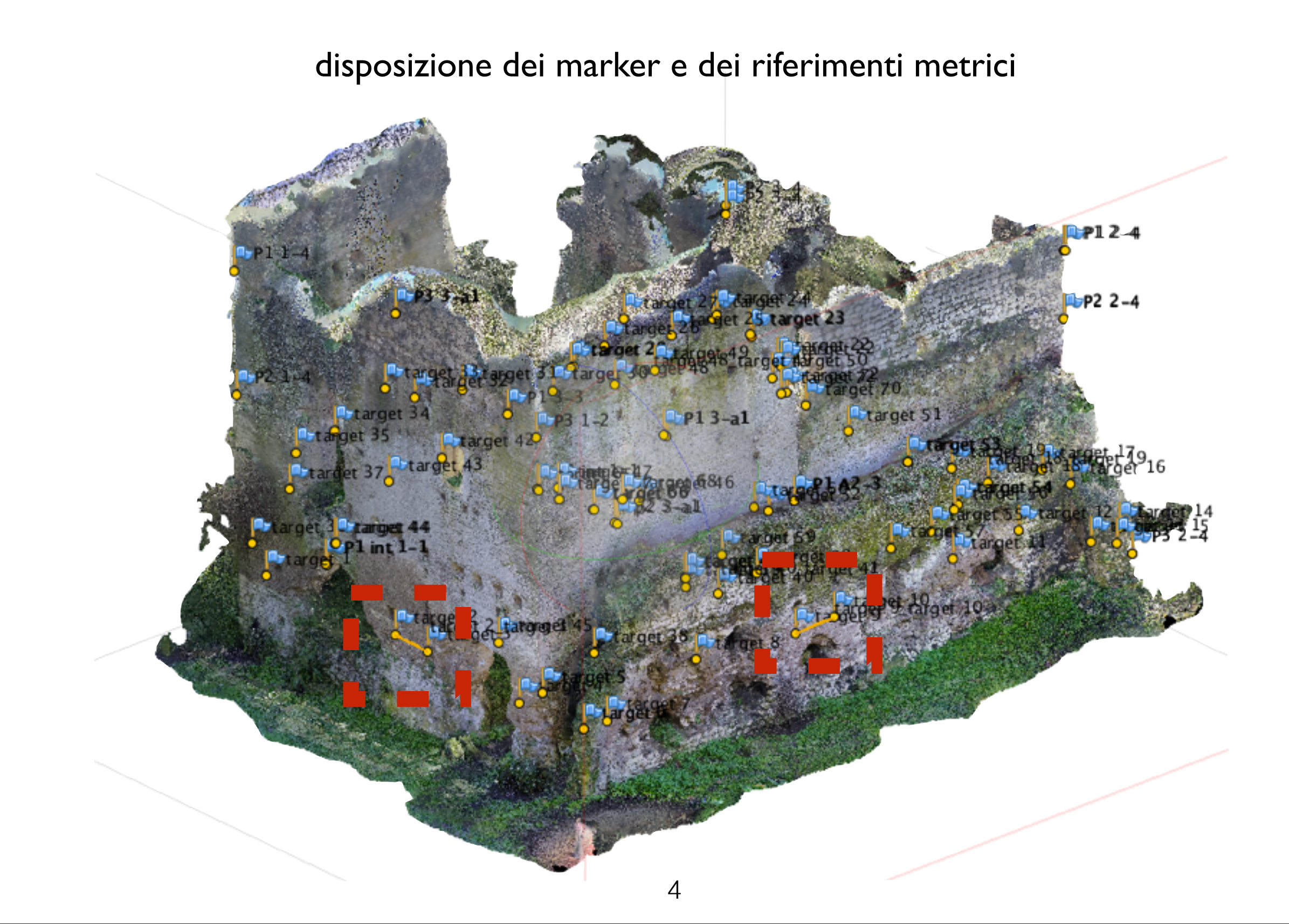

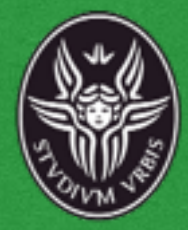

# **Campagna fotografica**

Foto il più possibile ortogonali alla superficie da rilevare con sovrapposizioni almeno del 50% tra i vari scatti e piena visibilità di marker e riferimenti metrici.

Evitare se possibile lo scatto in automatico.

Il bilanciamento del bianco dovrebbe essere impostato manualmente in base alle condizioni di luce.

Effettuare almeno 2-3 serie di scatti ad altezze diverse, qualora vi siano superfici in elevato, prediligendo le sovrapposizioni e la chiara lettura degli elementi di riferimento.

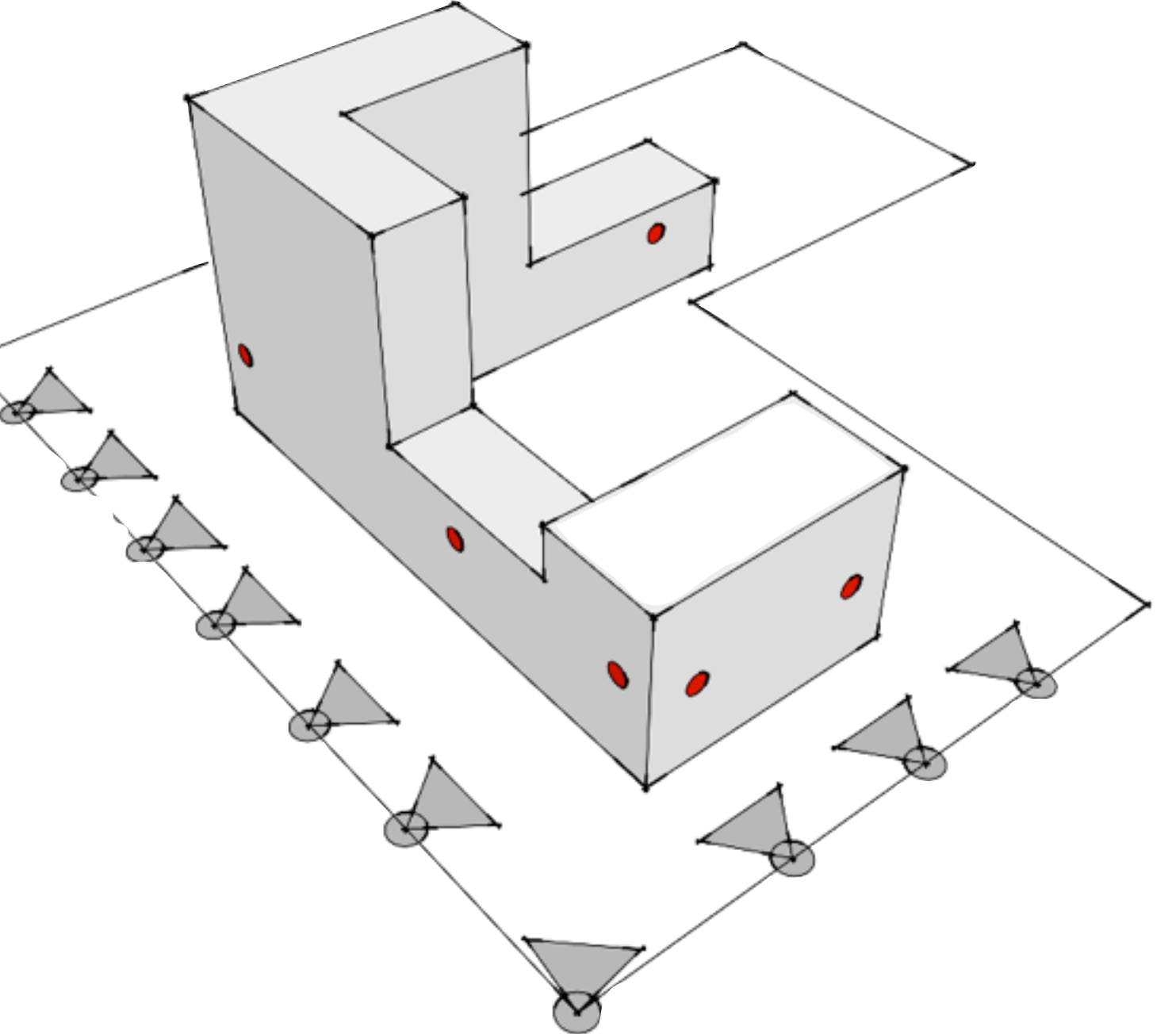

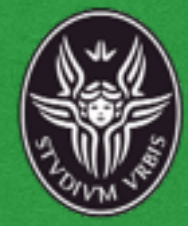

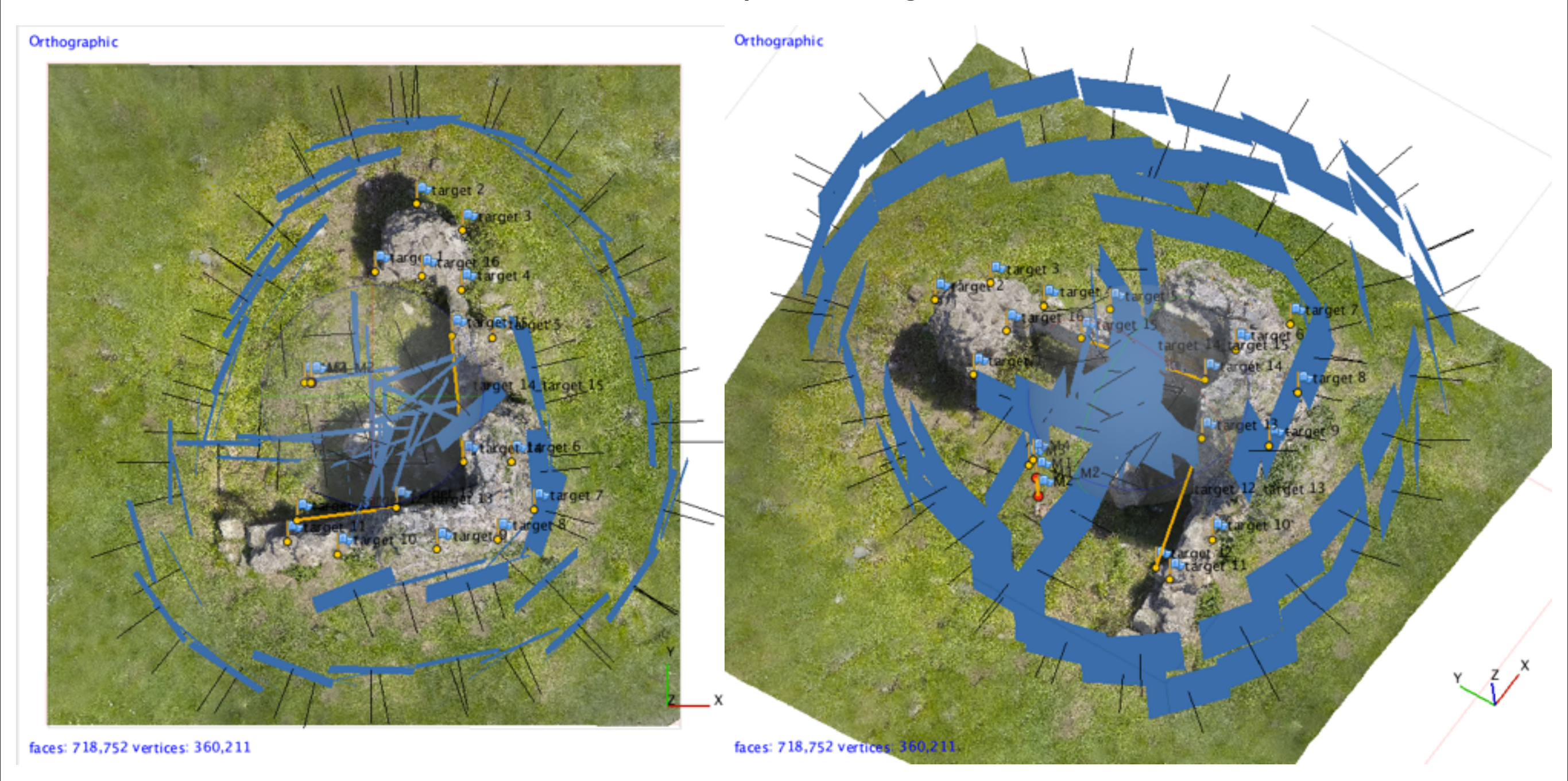

### Restituzione delle prese fotografiche

6

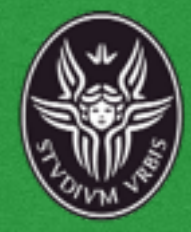

Restituzione delle prese fotografiche

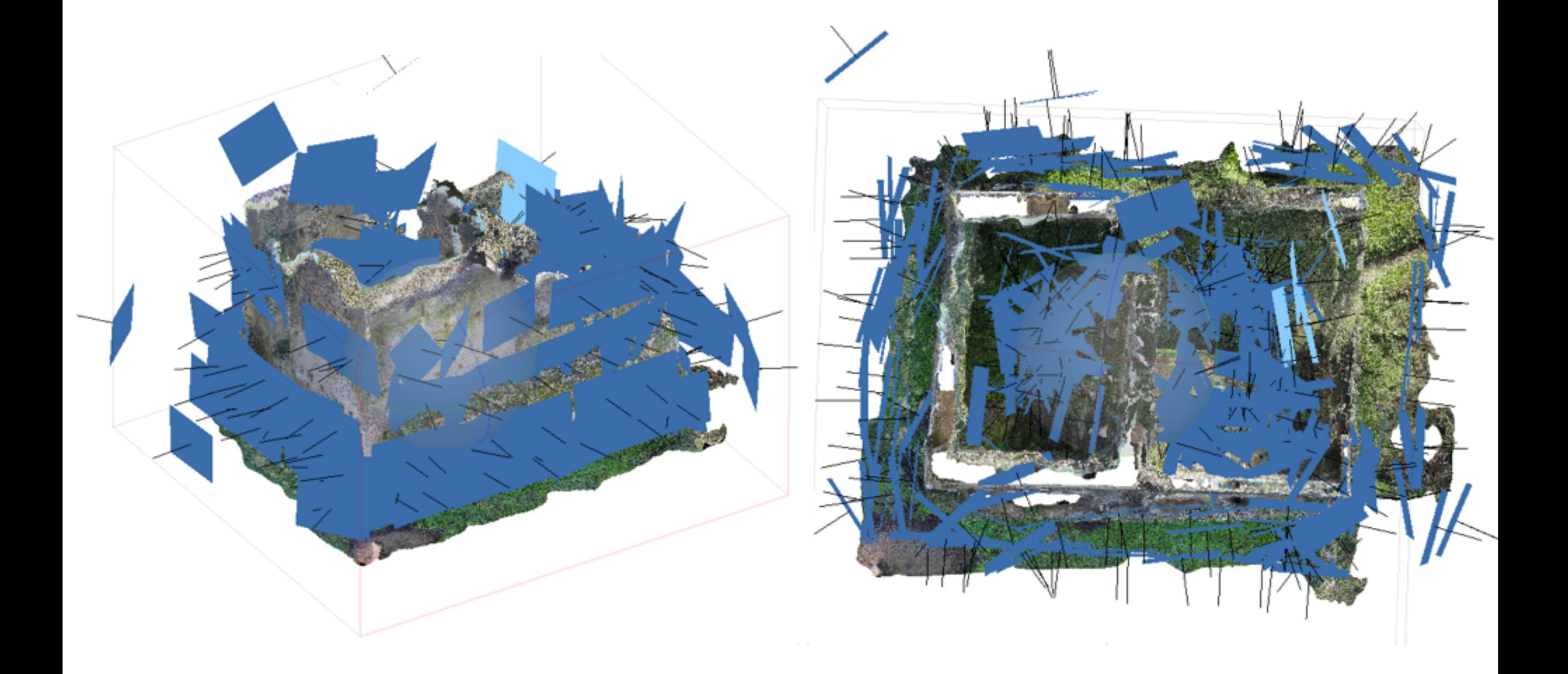

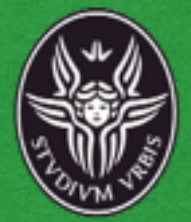

# Interfaccia del programma

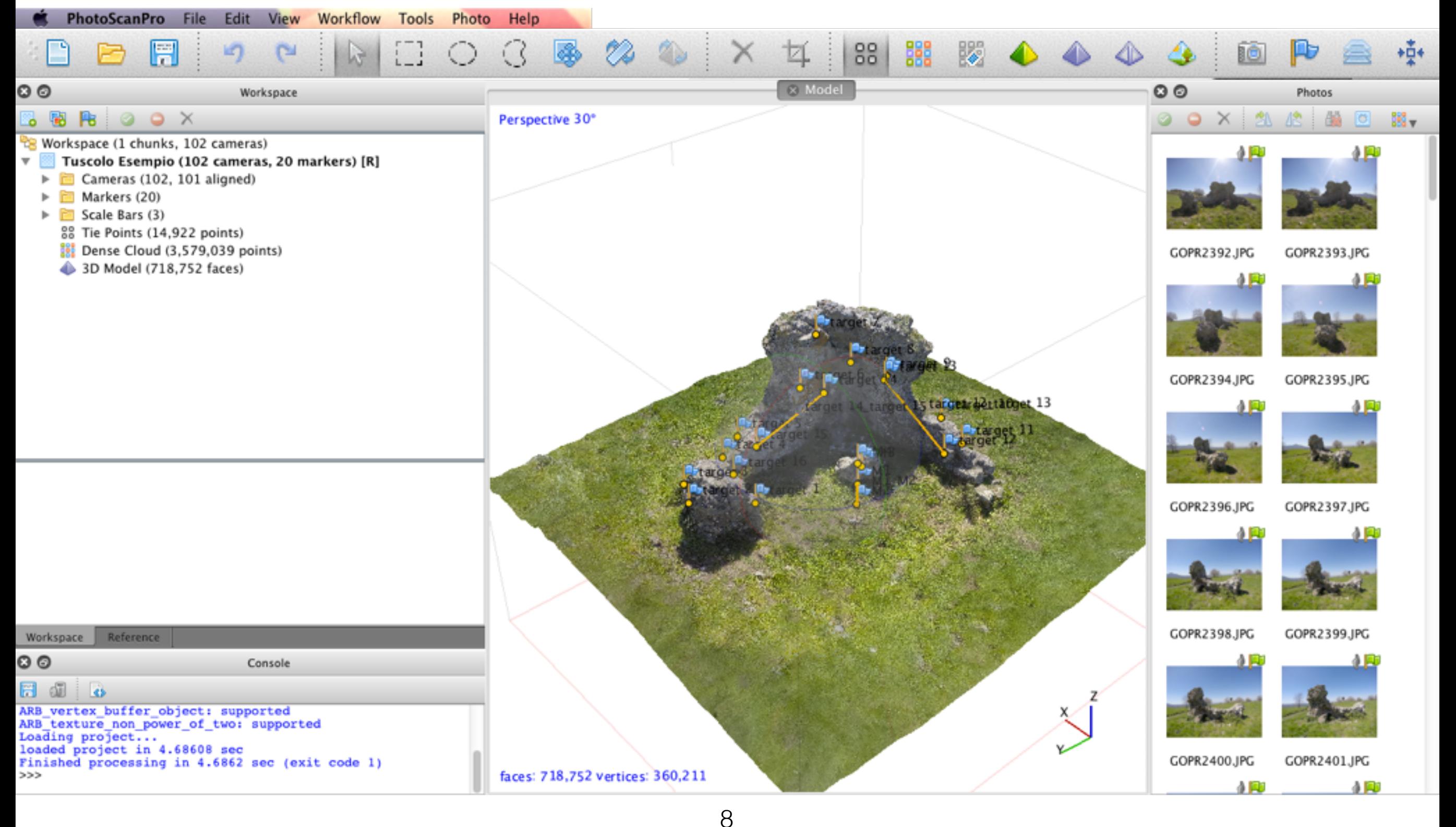

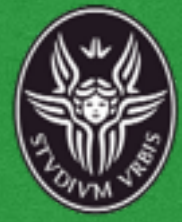

Inserimento delle foto attraverso la creazione di uno o più chunks.

Pre-elaborazione delle foto e riconoscimento dei marker , attribuzione dei valori metrici di riferimento. In questa fase a seconda del numero di foto è possibile:

- mascherare il cielo e degli elementi fuori campo per escluderli dal calcolo

- definire le "scale bar" dai marker riconosciuti.

- definire il sensore e l'ottica utilizzata. (in caso non presente nel file exif)

OX Add Chunkice (1 chunks, 102 cameras) <del>Tuscol</del>o Esempio (102 cameras, 20 markers) [R] Cameras (102, 101 aligned) Markers (20) Scale Bars (3) 88 Tie Points (14,922 points) Dense Cloud (3,579,039 points) 3D Model (718,752 faces) Worksmass (1 chunks, 102 cameras) **Add Photos Tuscolo Es**empio (102 cameras, 20 markers) [R]  $\Box$  Cameras (102, 101 aligned) Markers (20) Scale Bars (3) 88 Tie Points (14,922 points) Dense Cloud (3,579,039 points)

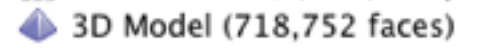

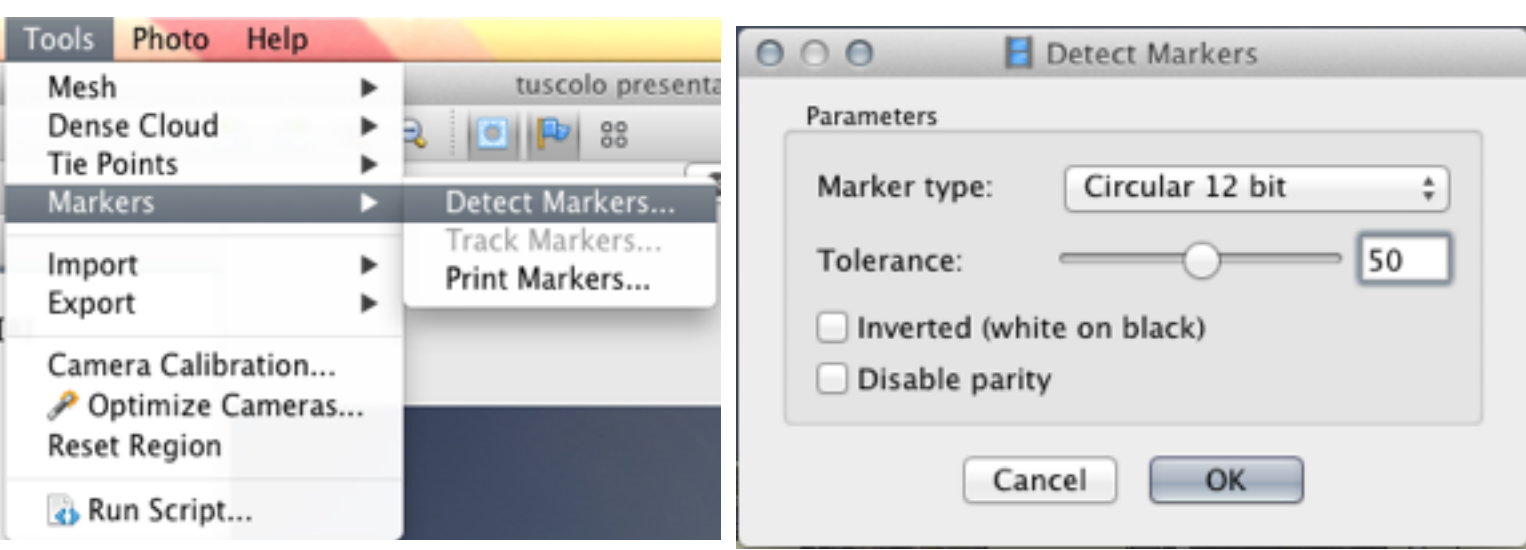

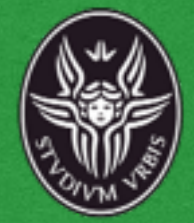

# Interfaccia elaborazione foto

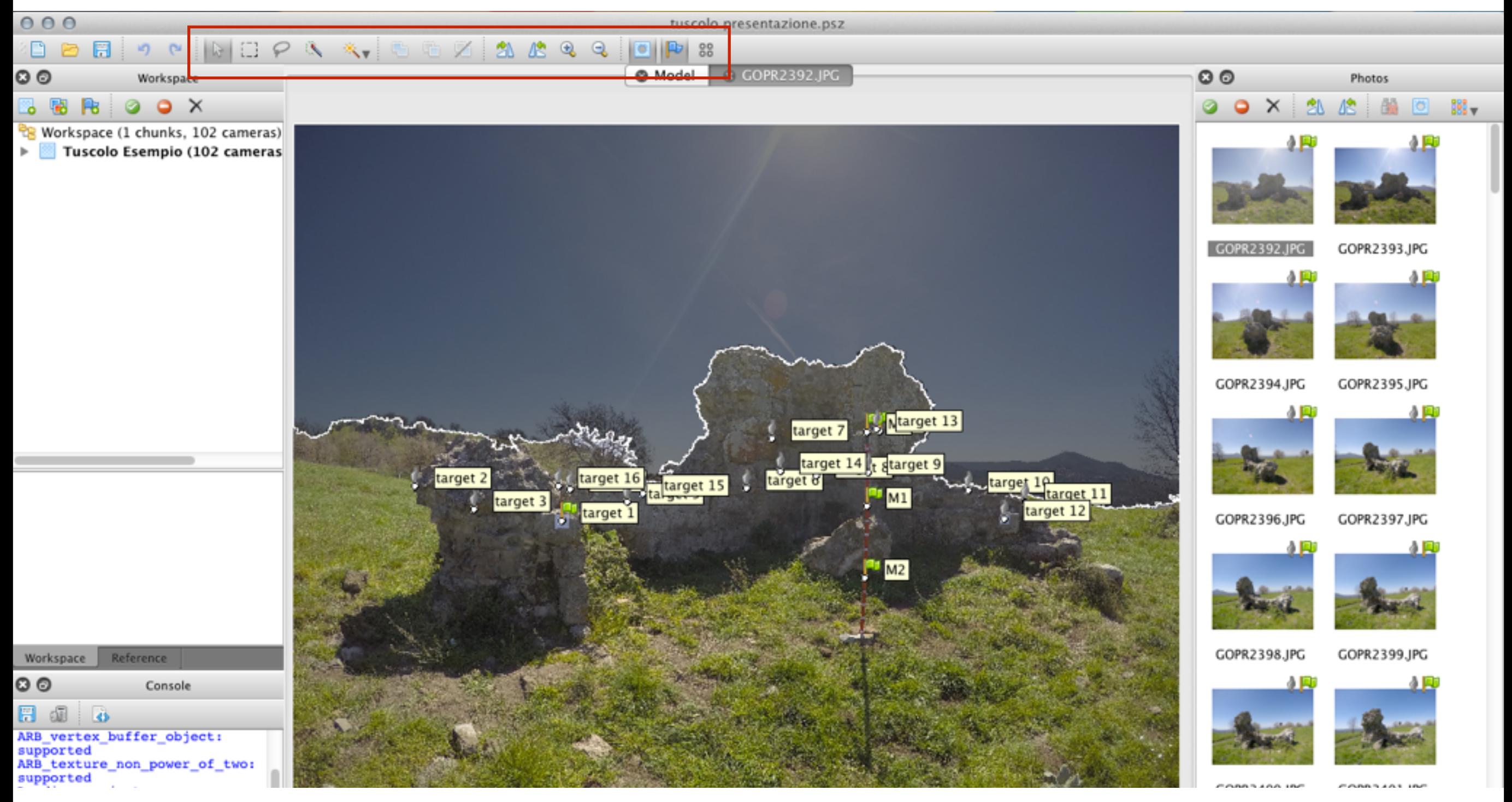

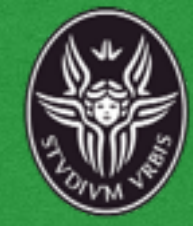

# Impostazione della scala metrica e del sistema di riferimento globale

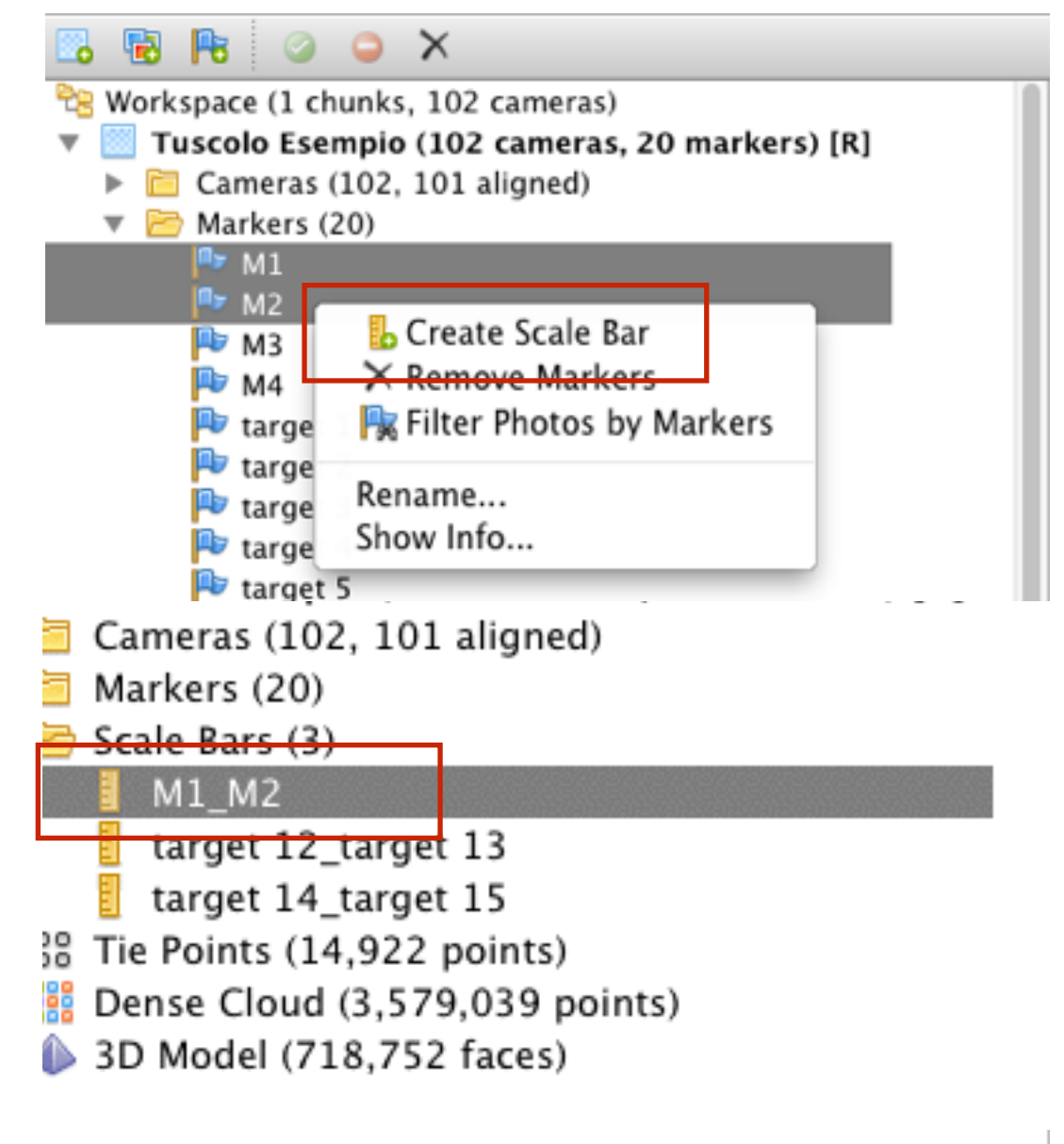

Reference

Workspace

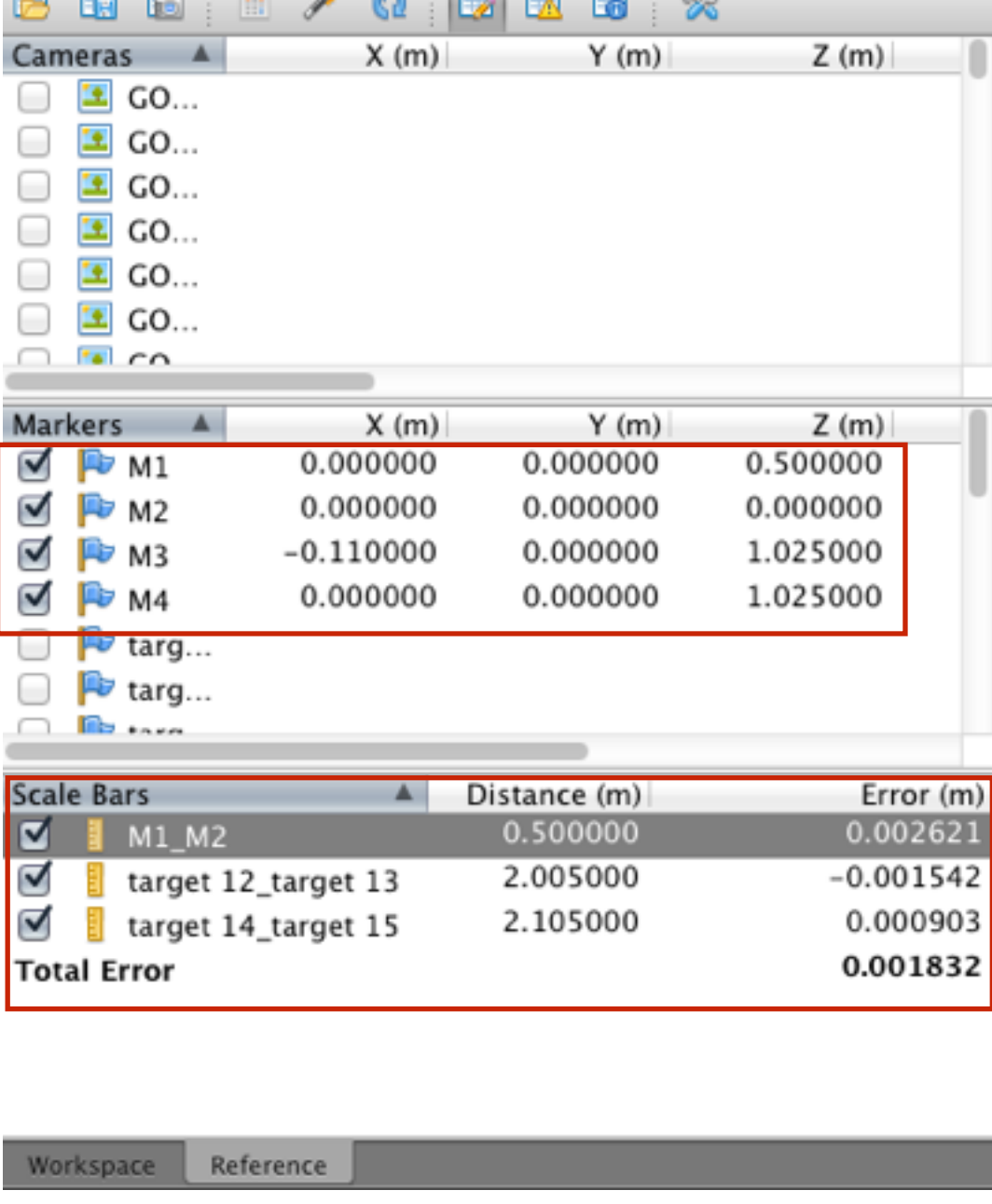

 $\overline{m}$   $\overline{m}$   $\overline{m}$   $\overline{m}$   $\overline{m}$   $\overline{m}$   $\overline{m}$   $\overline{m}$   $\overline{m}$   $\overline{m}$   $\overline{m}$   $\overline{m}$   $\overline{m}$   $\overline{m}$ 

# **Allineamento**

Impostare su low quality tralasciando gli altri fattori presenti.

Il risultato finale sarà CLOUD, una nuvola r sarà possibile distingue fondamentale dell'eler negativo si possono ri danno errore ed eliminarle dal calcolo.

Infine impostando su high, si può definire la quantità di punti massima che il programma deve ricercare e mettere in correlazione per ogni foto. A seconda delle potenzialità della

macchina un buon allineamento può essere raggiunto dai 30000 punti in su per foto.

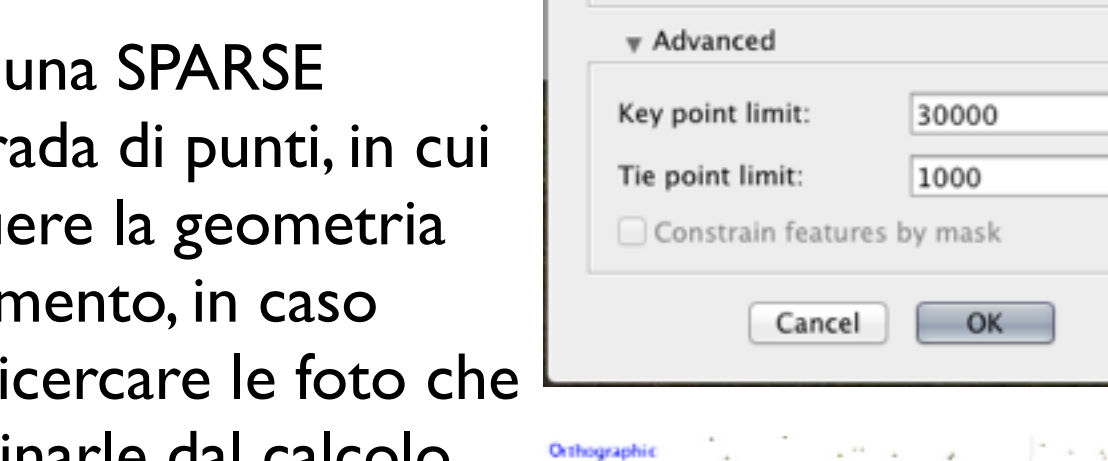

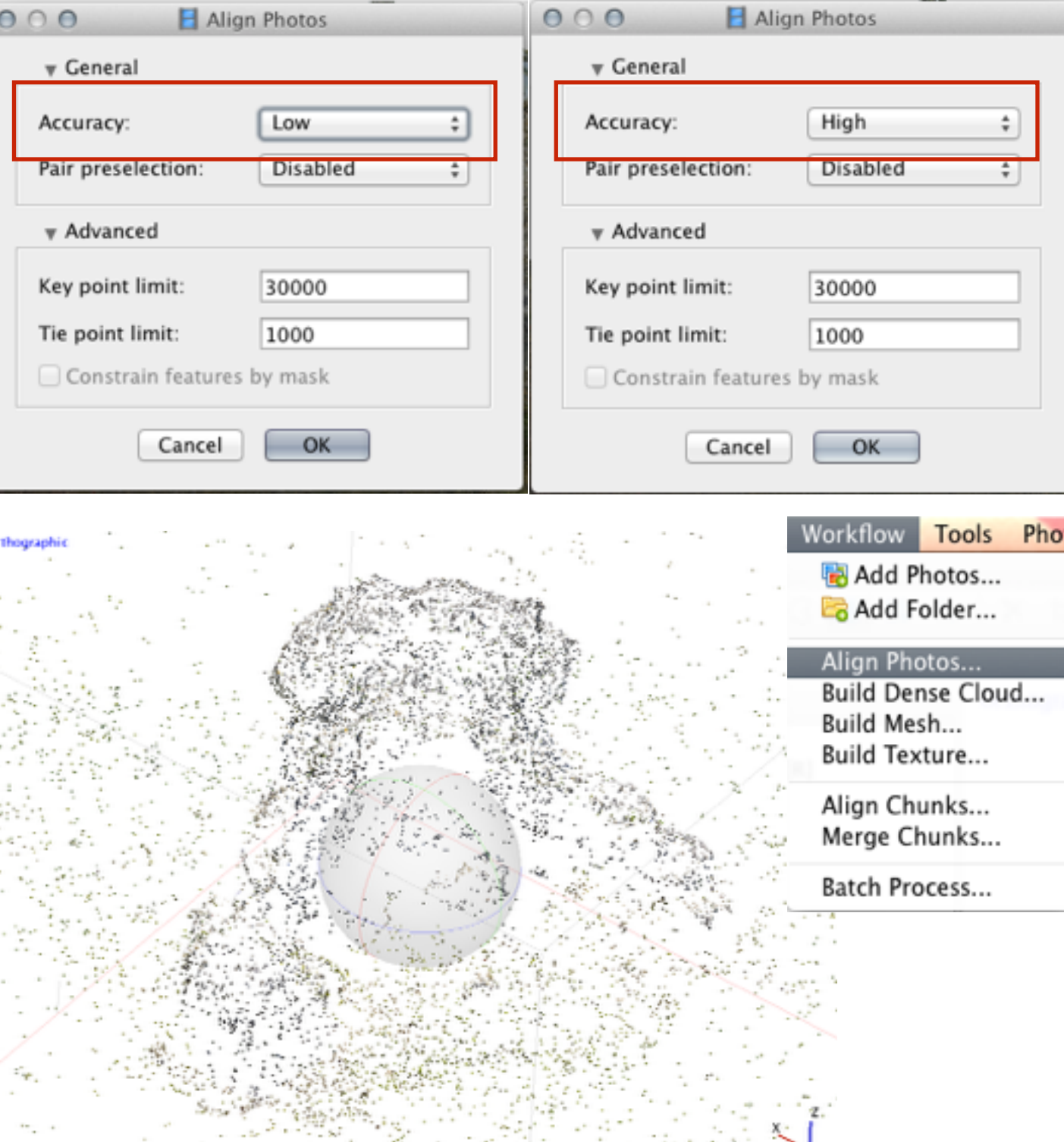

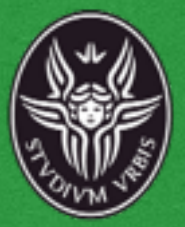

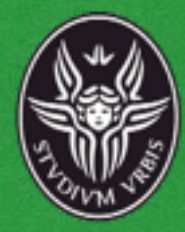

Limitiamo l'area di lavoro ai soli elementi di interesse e ottimizziamo la nostra nuvola di punti in base ai riferimenti presi.

A questo punto la nuvola sarà orientata e scalata.

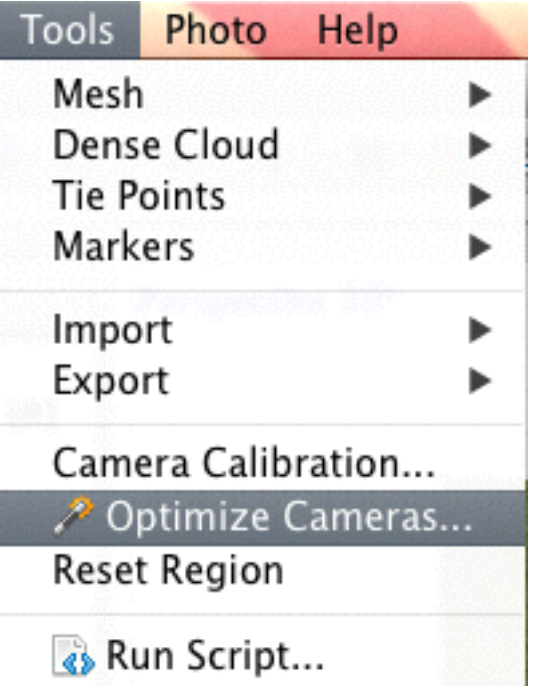

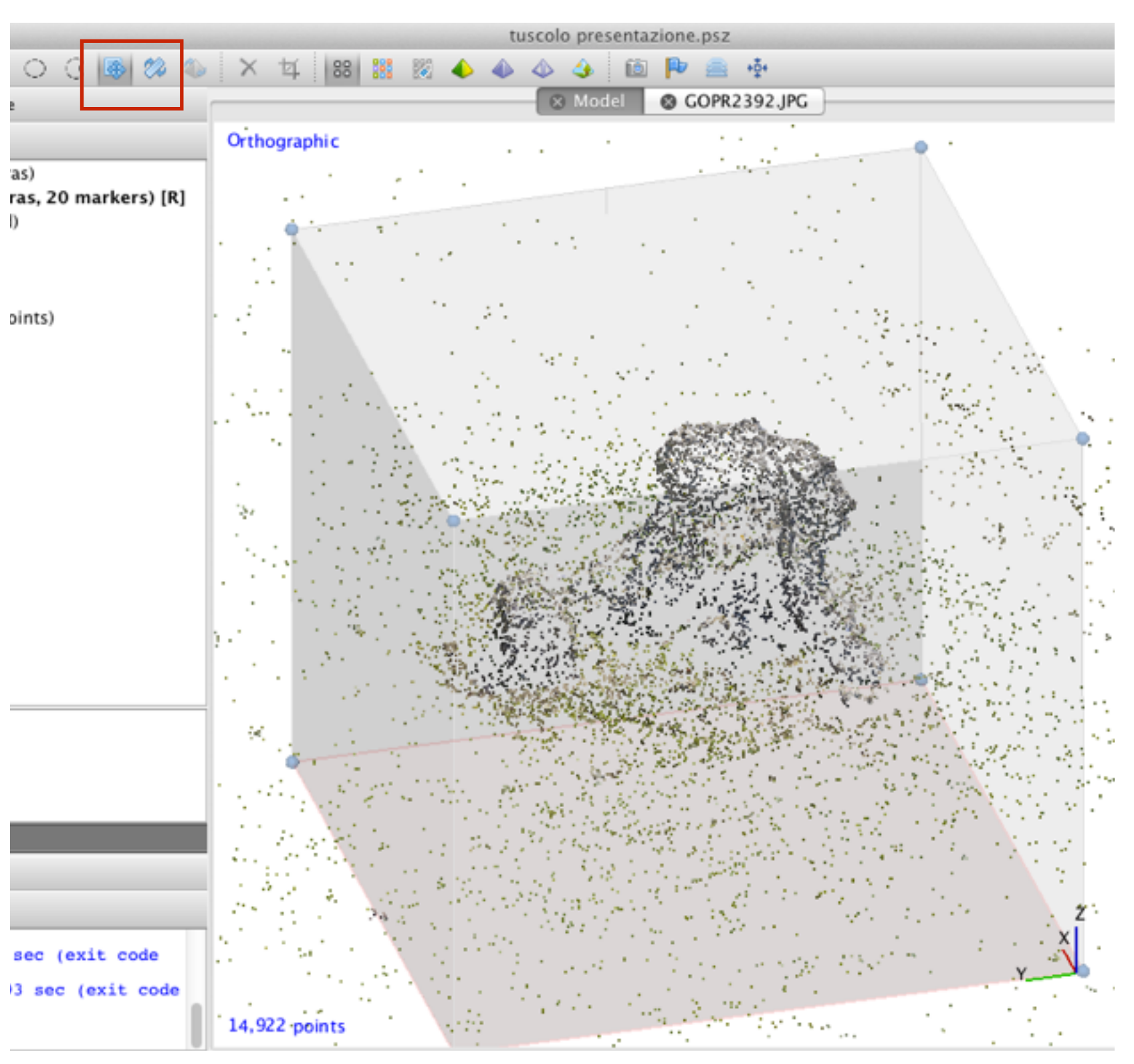

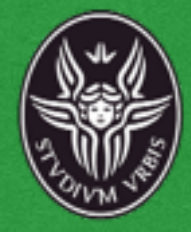

# **Dense Cloud**

Completati i passaggi precedenti possiamo passare alla creazione della nuvola densa in base alle capacità della nostra macchina. Una buona nuvola per i nostri scopi partirà da parametri Medium. Dopo la creazione è possibile che vi siano delle zone errate di punti non utili ai fini del calcolo o del rilievo e che dovranno essere eliminate attraverso l'uso degli appositi strumenti.

### **Mesh**

Una volta pulita la nostra nuvola creiamo una mesh omogenea. Anche qui immettiamo i settaggi High.

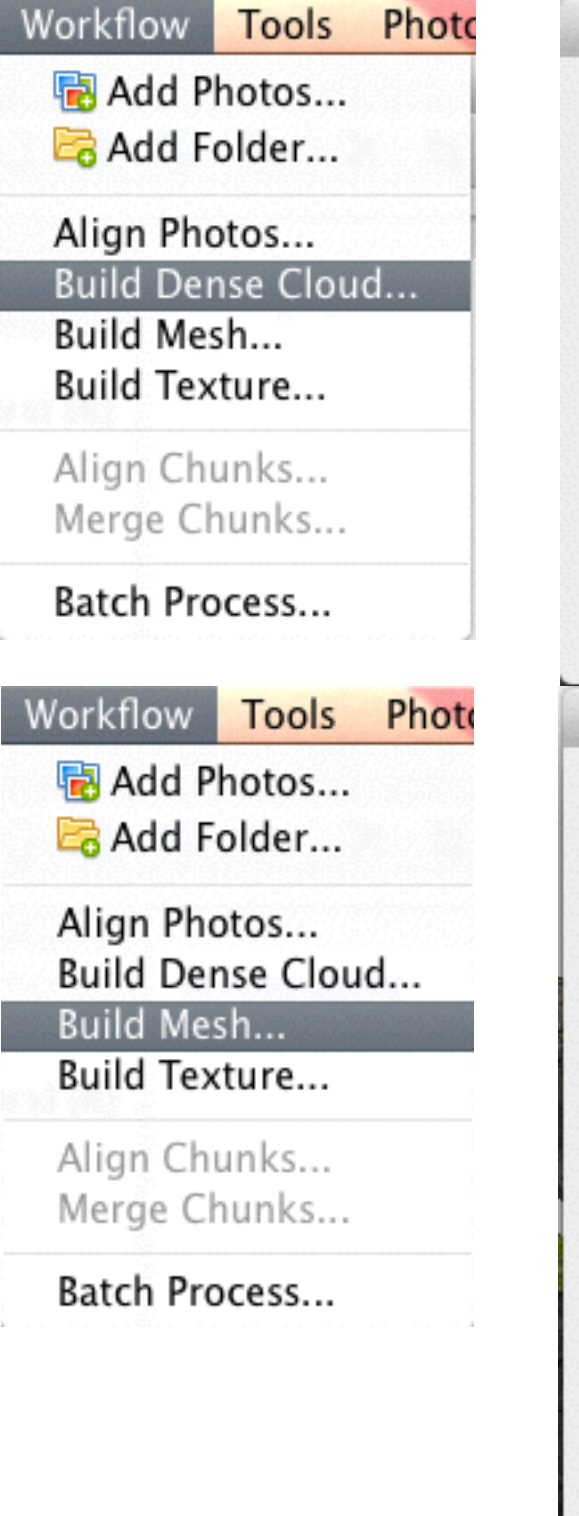

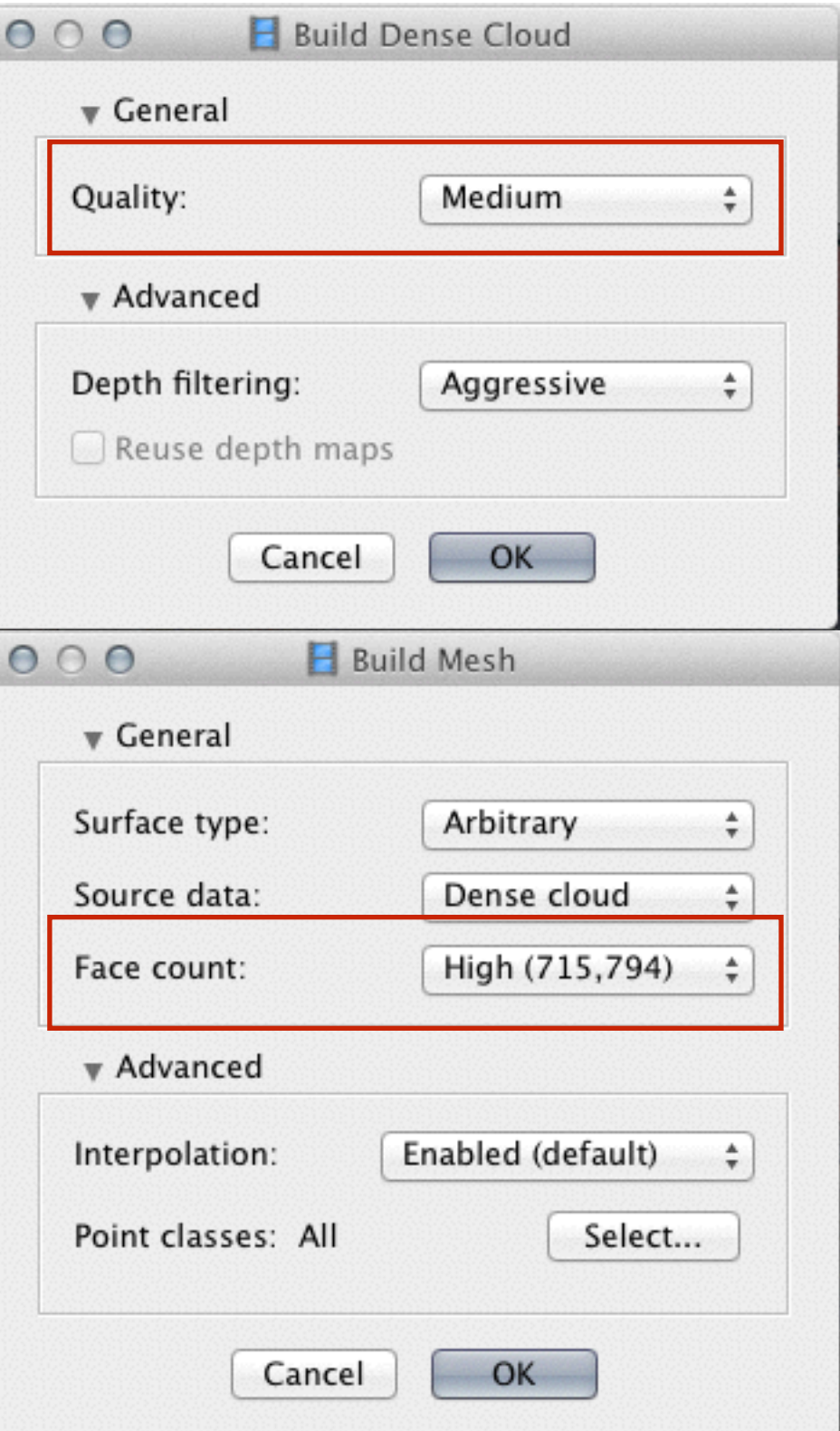

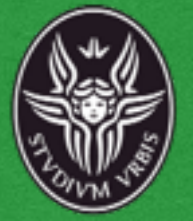

### Eliminiamo gli elementi di disturbo dalla nuvola di punti prima di creare la Mesh

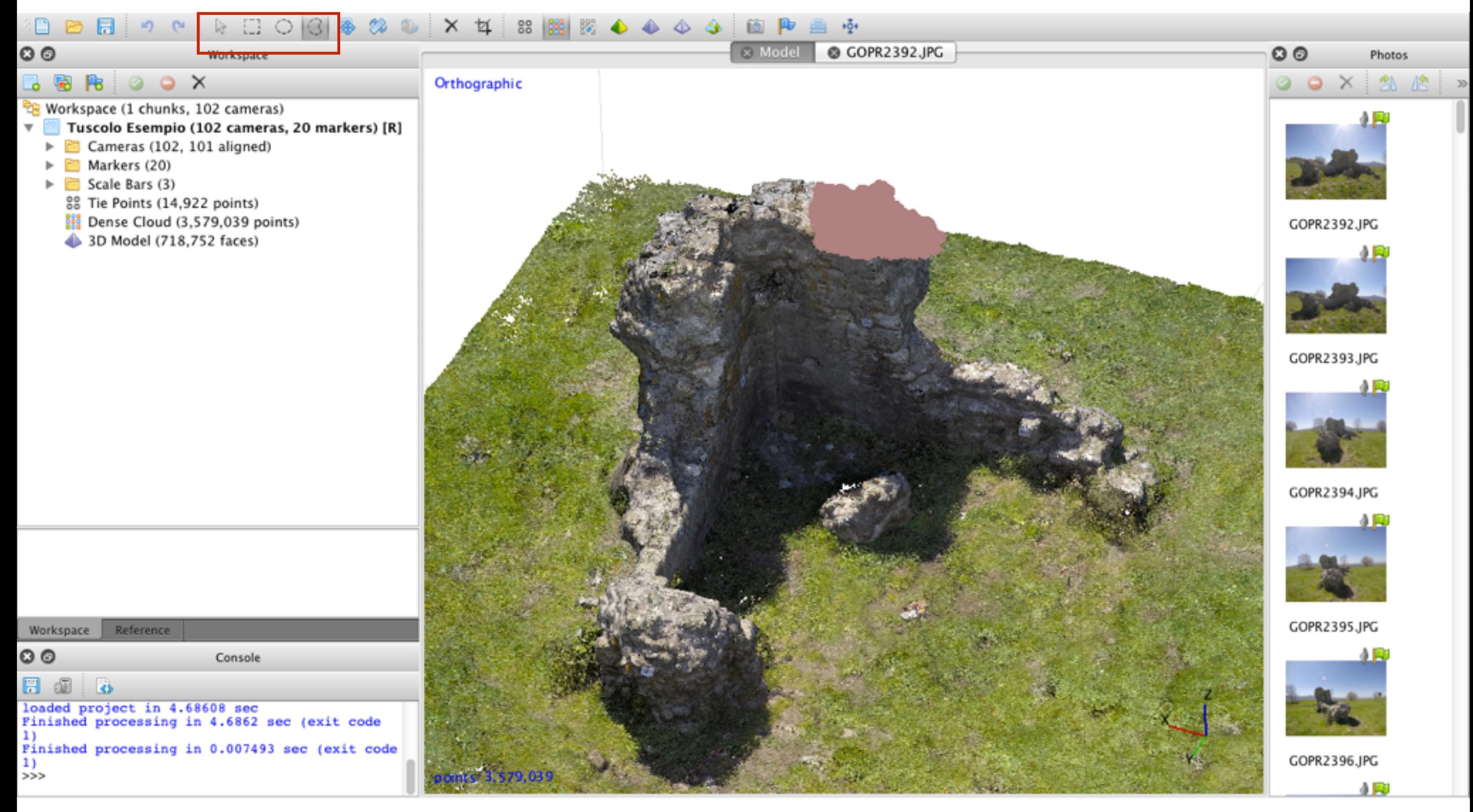

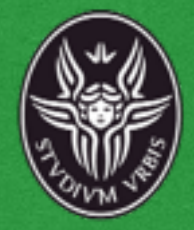

### **Texture**

costruita la mesh creiamo la texture corrispondente, anche qui con i parametri permessi dalla nostra macchina.

Se tutti i passaggi precedent sono andati a buon fine dovremmo avere un modell tridimensionale completo e texturizzato dell'oggetto in esame.

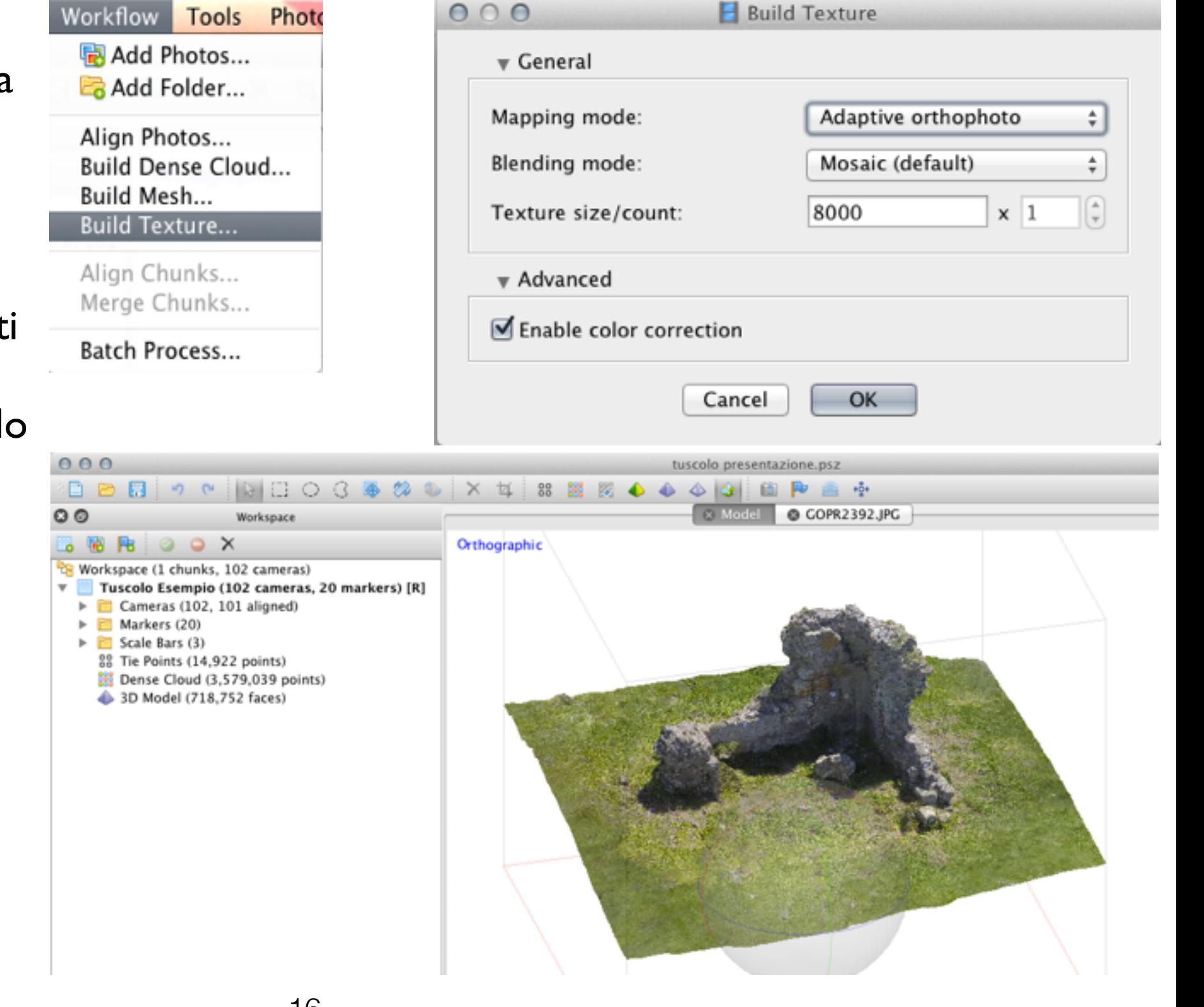

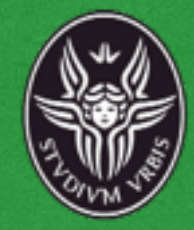

# Impostiamo le viste fondamentali di nostro interesse ed esportiamo i relativi fotopiani.

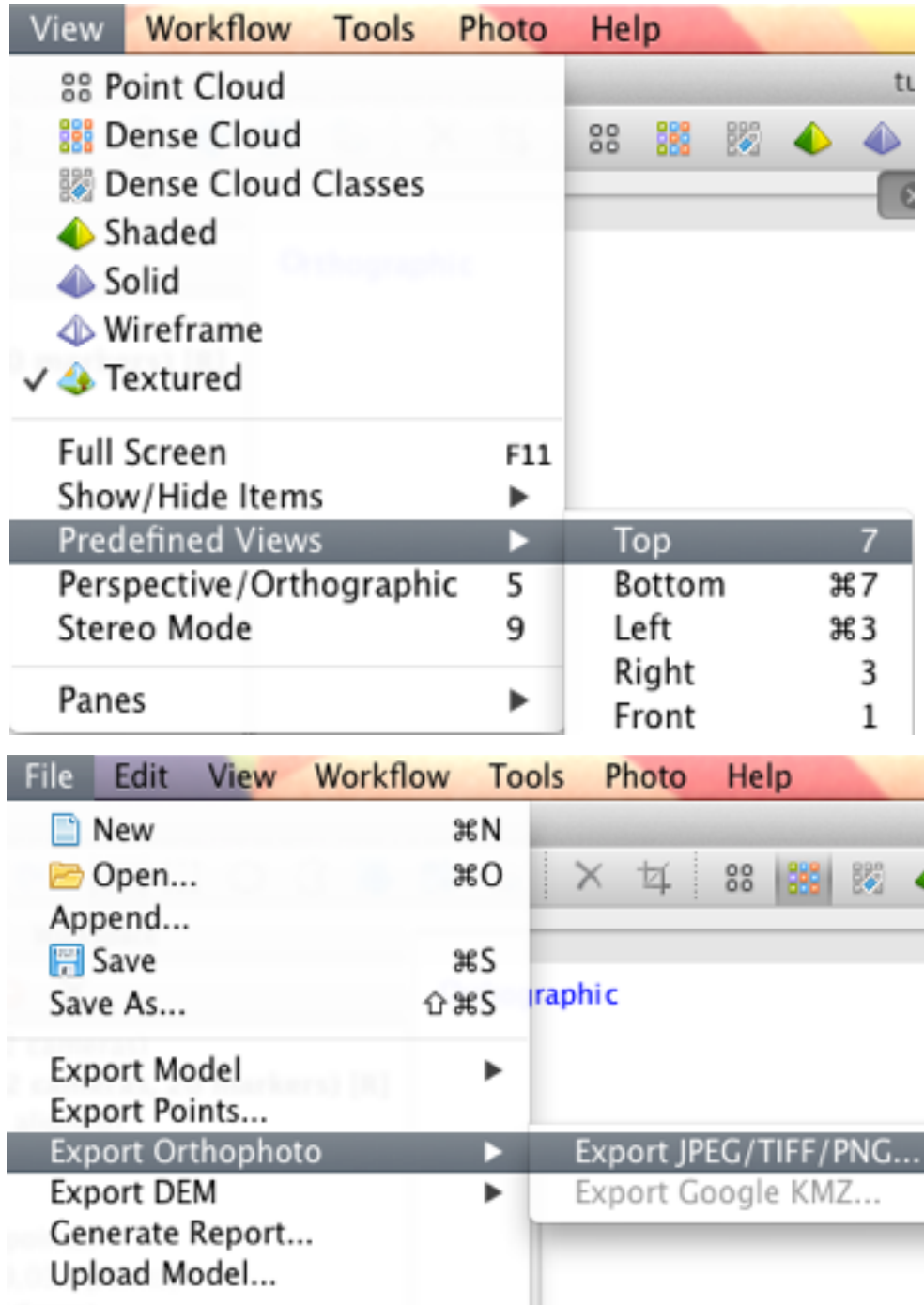

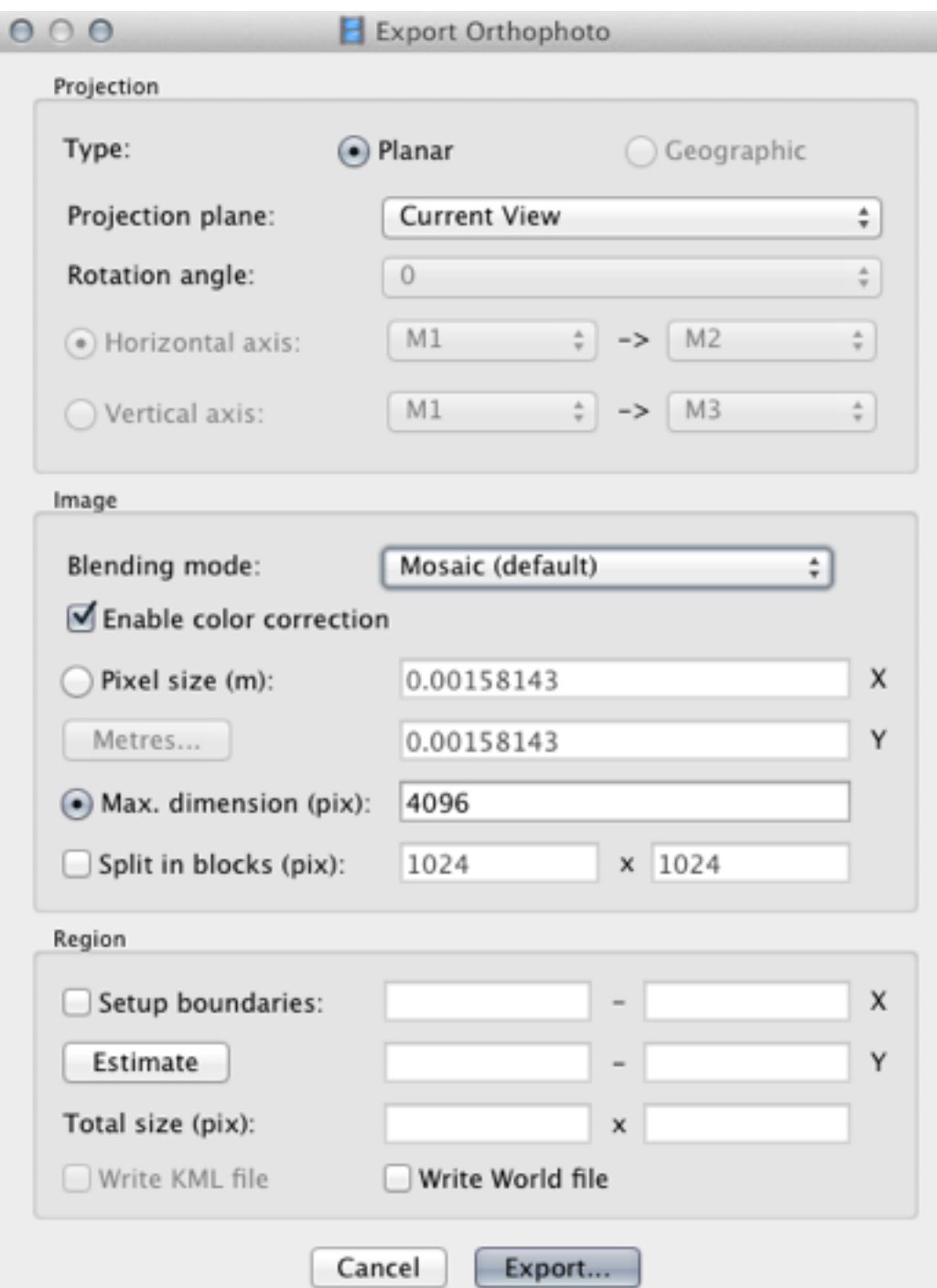

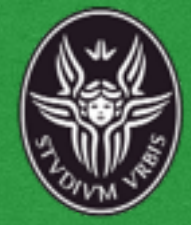

L'allineamento per elementi non regolari potrà essere impostato manualmente una volta definito il l'asse verticale.

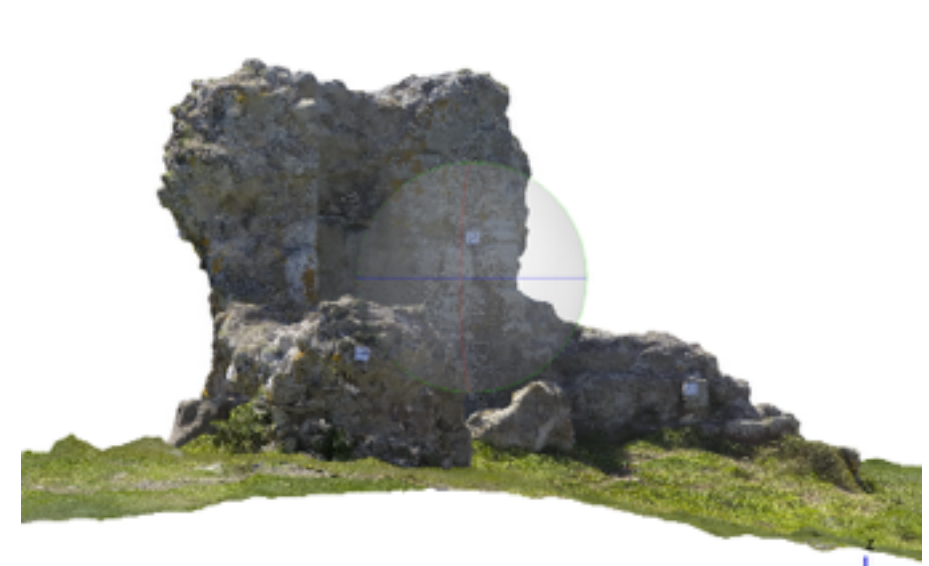

Orthographi

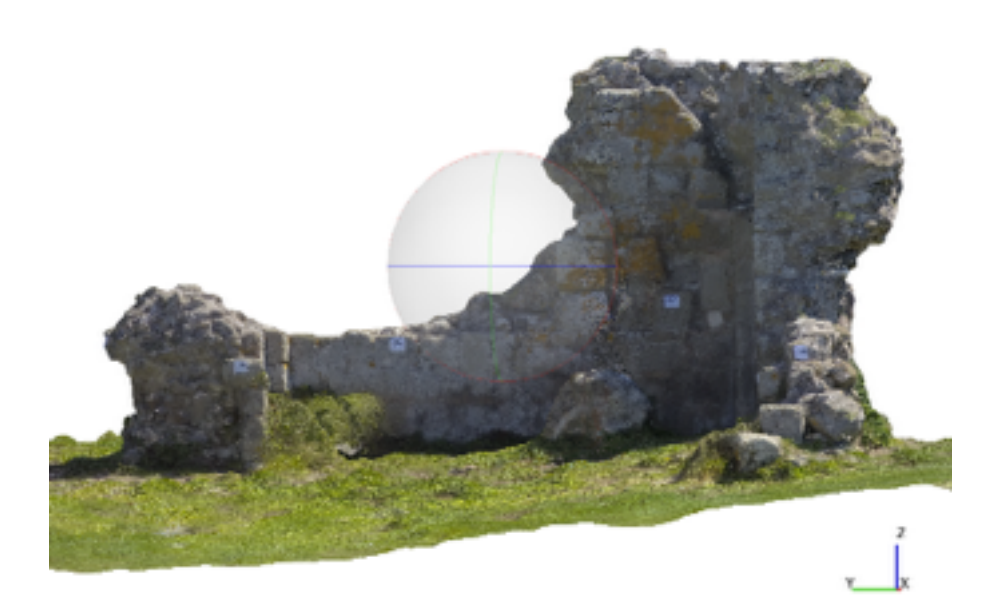

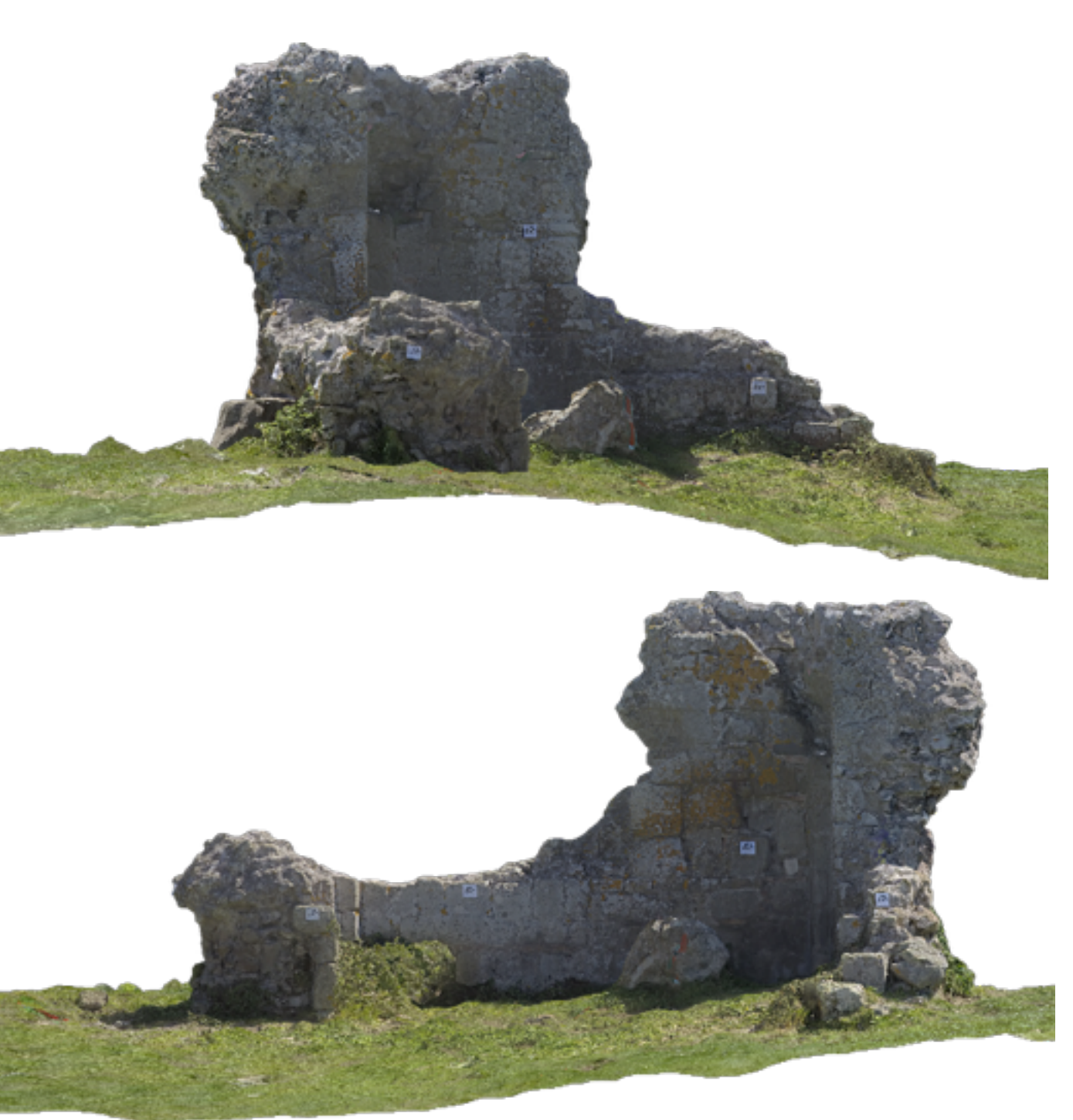

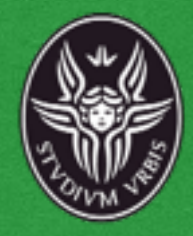

Una volta ottenuta la nuvola di punti scalata e con il giusto orientamento è possibile esportarla in formato .txt o .ply ed editarla attraverso l'uso di autocad 2014, o successivi, o di altri programmi in grado di supportare il formato dati. (Cloud Compare, Geomagic, etc.)

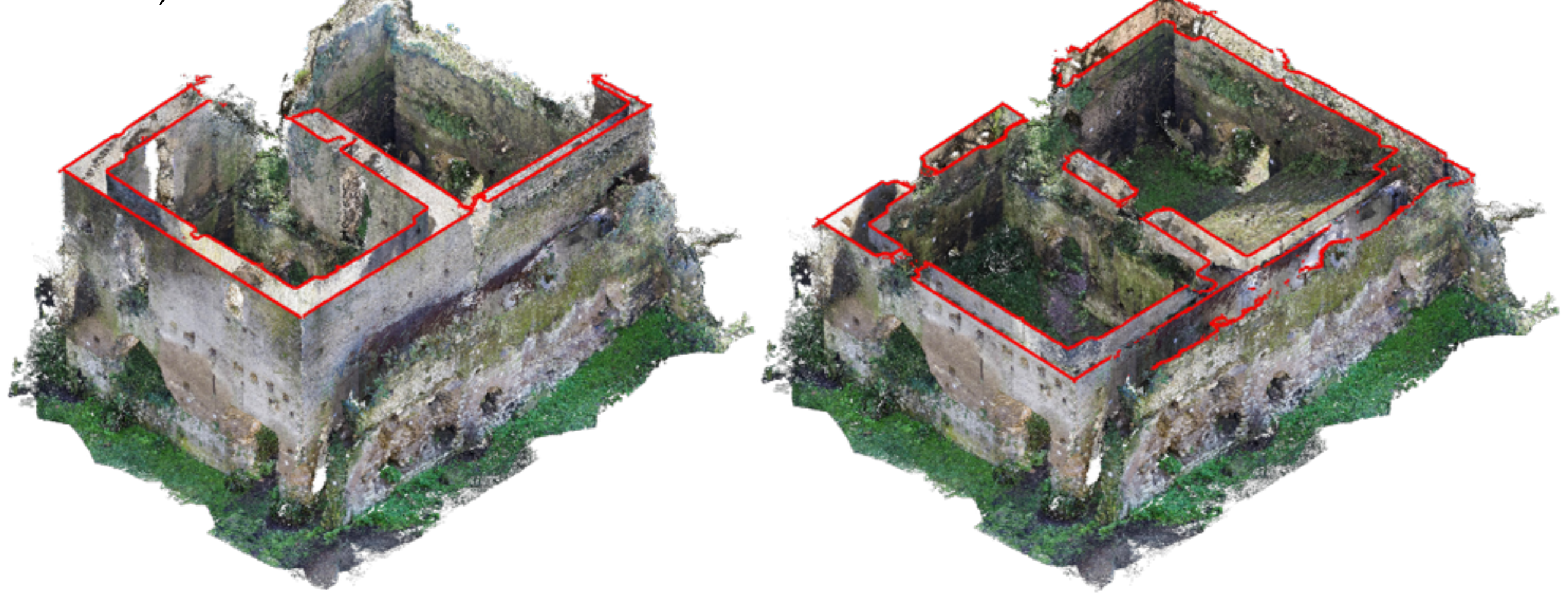

Esempi di piante a quote diverse

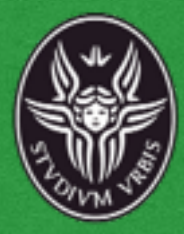

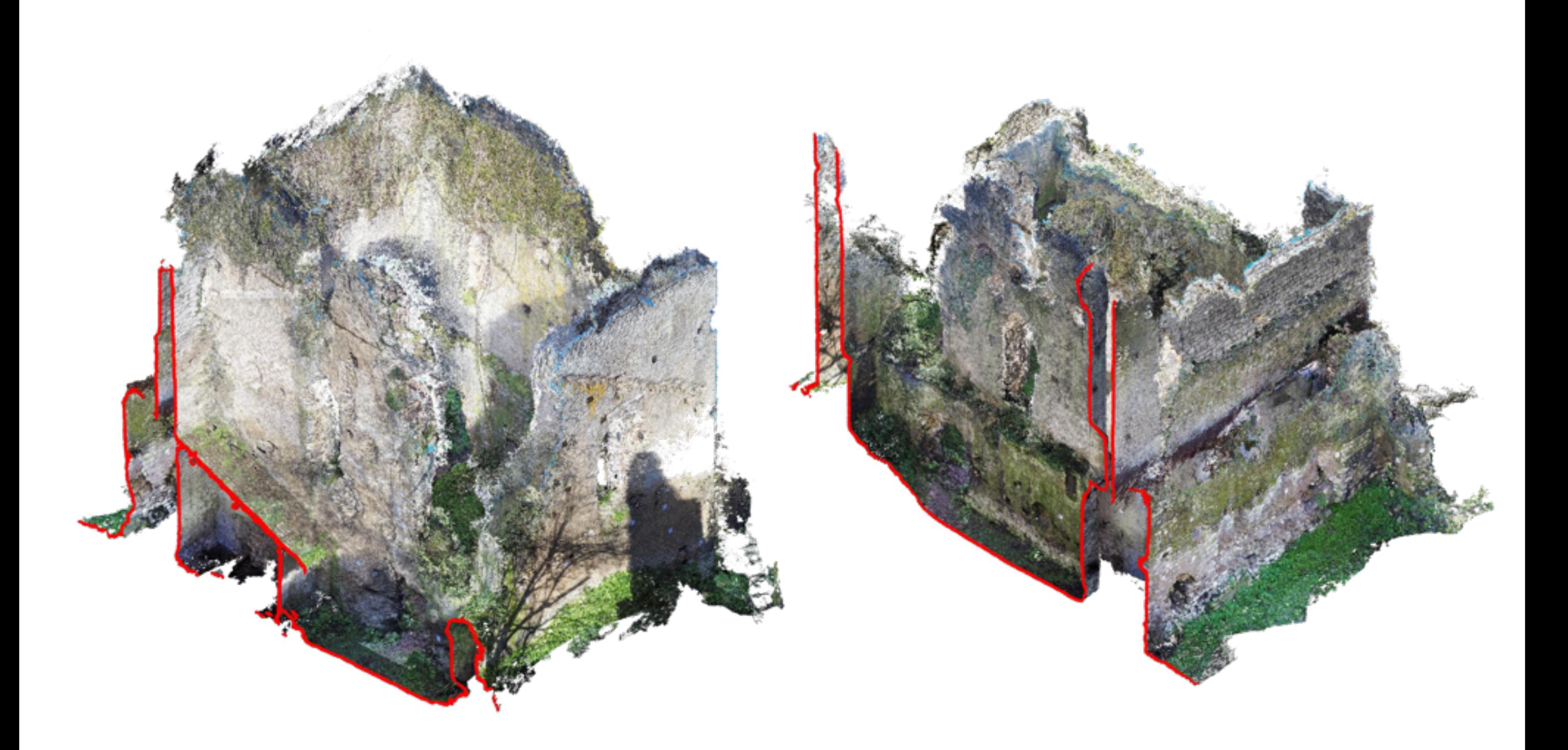

Esempi di sezioni